Xerox Multifunction Devices

# Customer Tips

September 22, 2003

dc02cc0300 **dc02cc0300** ... for the user

## *Fonts Removed from Document Centres with 2001 Edition Software*

#### **Purpose**

The 2001 Edition software for a DC 440/432/425 (release 3.0.5.4s and above), and DC 490/480/470/460 (release 07.19.02.51 and above), no longer includes the PostScript fonts listed in the following section. You may experience problems when printing a document that contains one or more of these fonts. This document describes possible workarounds to continue printing these documents. This document also provides potential sources where you may acquire fonts, and information about how to download them to the Document Centre using the Xerox Font Management Utility.

#### **Fonts Removed from 2001 Edition Software**

Identifying Trademark Type Face Trademark Owner

Adobe Caslon **Requiar** Requiar Adobe Systems Incorporated Adobe Caslon **Italic Italic** Adobe Systems Incorporated Adobe Caslon SemiBold Adobe Systems Incorporated Adobe Caslon SemiBold Italic Adobe Systems Incorporated Adobe Garamond Regular Adobe Systems Incorporated Adobe Garamond Italic Adobe Systems Incorporated Adobe Garamond SemiBold Adobe Systems Incorporated<br>Adobe Garamond SemiBold Italic Adobe Systems Incorporated SemiBold Italic Adobe Systems Incorporated Barmeno Regular H. Berthold AG Barmeno Medium H. Berthold AG Barmeno Bold Barmeno Bold H. Berthold AG<br>Barmeno Extra Bold H. Berthold AG Extra Bold H. Berthold AG Lithos Regular Regular Adobe Systems Incorporated Lithos **Black** Black Adobe Systems Incorporated Trajan Bold Adobe Systems Incorporated Adobe Wood Type 2 Ornaments Adobe Systems Incorporated Blackoak Bold Adobe Systems Incorporated Tekton Bold Bold Adobe Systems Incorporated Park Avenue **Regular** Kingsley/ATF Type Corporation<br>
Poetica Corporation Corporation<br>
Corporation Adobe Systems Incorporated Ornaments Adobe Systems Incorporated Kaufmann **Regular** Regular Kingsley/ATF Type Corporation Americana **Regular** Kingsley/ATF Type Corporation

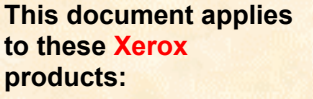

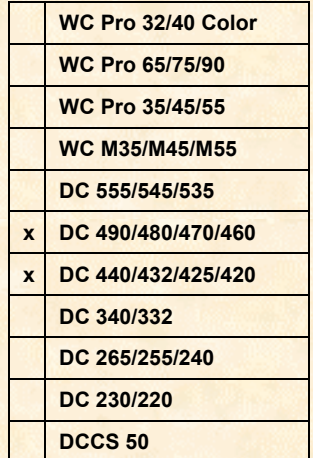

### **Fonts Removed from 2001 Edition Software (continued)**

Identifying Trademark Type Face Trademark Owner Parisian (No Mark) (No Mark) Formatta Regular Regular H. Berthold AG Formatta Bold H. Berthold AG Formatta Italic H. Berthold AG Formatta Bold Italic H. Berthold AG

Americana **Extra Bold** Kingsley/ATF Type Corporation Helvetica Light Linotype-Hell AG and/or its subsidiaries Helvetica Light Oblique Linotype-Hell AG and/or its subsidiaries Helvetica Black Linotype-Hell AG and/or its subsidiaries Helvetica Black Oblique Linotype-Hell AG and/or its subsidiaries ITC Garamond Light Light International Typeface Corporation ITC Garamond Light Italic International Typeface Corporation ITC Garamond Bold Bold International Typeface Corporation ITC Garamond Bold Italic International Typeface Corporation ITC Korinna Regular International Typeface Corporation ITC Korinna **Kursiv Regular** International Typeface Corporation ITC Korinna Bold International Typeface Corporation ITC Korinna Kursiv Bold International Typeface Corporation

#### **Workarounds for Printing Non-Resident Fonts on the Document Centre**

**Option 1** – Purchase or acquire the desired font and load it on each individual workstation. When the document is printed, the font downloads to the printer with the print job. Under certain circumstances, you may be required to select "Always Send to Printer" in the Font tab of enhanced print drivers. Contact your local customer support center for the latest versions of printer driver for your product and operating system.

**Option 2** – If you are in a mainframe environment, purchase and download the desired font to the Document Centre printer using the Font Management Utility. Configure your environment to call out the desired font in the print stream when submitting print jobs.

## **Acquiring Replacement Fonts**

- You can purchase many of the above fonts from Xerox Font Services at the following URL: [http://www.font.net](http://www.font.net/) or call 1-800-445-3668. There are other font sources available, some of which you can find by searching the Web.
- You can purchase Berthold fonts on the Web or by contacting a Berthold font distributor. See the Berthold web site at the following URL: [http://www.bertholdtypes.com](http://www.bertholdtypes.com/)
- Once purchased, place the fonts in a file location accessible to the workstation where you plan to install the Xerox Font Management Utility.

## **Using the Xerox Font Management Utility**

The Font Management Utility is for use with DC 440/432/425 (software release 3.0.5.4s and above) and DC 490/480/470/460 (software release 07.19.02.51 and above). You can obtain the Xerox Font Management Utility:

- From the Xerox CentreWare 5.3 CD
- At the following URL: [http://www.xerox.com](http://www.centreware.com/)

You can obtain documentation about installation and use of the Xerox Font Management Utility:

- From *CentreWare 5.3 Print and Fax Drivers Guide for Microsoft Windows* on the CentreWare 5.3 CD.
- From the DC Tip *Document Centre Font Management* located at this URL: <http://www.xerox.com/DocumentCentreFamily/Tips>

#### **Making Fonts Available to the Font Management Utility for Download to the Document Center**

- 1. In the Xerox Font Management Utility, access the **Manage Resources** screen.
- 2. Click **Add to List**, to display the **Open** dialog box.
- 3. Select a font file to add to the printer list.
- 4. Click **Open**. The font is added to the list and available for downloading.

#### **Downloading Fonts to the Document Centre**

- 1. In the Xerox Font Management Utility, access the **Manage Resources** screen and select the Document Centre(s) to receive the downloaded fonts. The Font Management Utility displays the amount of space available for download when you select the Document Centre.
- 2. Select the **Resource Location** to receive the downloaded fonts, either the **Printer Hard Disk** or optional **Printer Flash** (SIMM) if available.
- 3. Select the fonts you want to download. The Font Management Utility displays the names, IDs, types, and status of the fonts you selected and the size of each font file. The total size of all the fonts you selected also displays.

#### 4. Click **Download to Printers**.

The fonts you selected begin to download to the selected Document Centre(s). The Font Management Utility performs a validity check on the fonts as they download. A message appears to verify the check process.

If the Font Management Utility cannot download a font, for example the font file is invalid, an error message appears. If the Font Management Utility determines that a Document Centre's interpreter does not support a selected font, it terminates the font download. If fonts you select to download already exist on the Document Centre, a prompt or a warning message appears indicating this condition.

A message appears when the download process finishes successfully. The downloaded fonts now reside on the Document Centre and are available for use.

#### **Additional Information**

Xerox Customer Service welcomes feedback on all documentation - send feedback via email to: [USA.DSSC.Doc.Feedback@mc.usa.xerox.com.](mailto:USA.DSSC.Doc.Feedback@mc.usa.xerox.com)

You can reach Xerox Customer Support at 1-800-821-2797 (USA), TTY 1-800-855-2880 or at [http://www.xerox.com.](http://www.xerox.com/)

Other Tips about Xerox multifunction devices are available at the following URL: [http://www.xerox.com/DocumentCentreFamily/Tips.](http://www.xerox.com/DocumentCentreFamily/Tips)

XEROX ®, The Document Company ®, the digital X ®, and all Xerox product names are trademarks of XEROX CORPORATION. Other trademarks belong to their respective owners.

Copyright © XEROX CORPORATION 2003. All Rights Reserved.

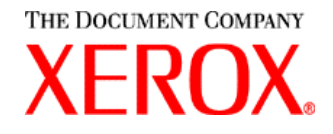